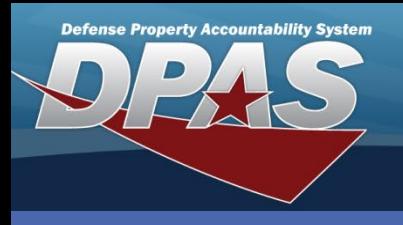

DPAS Quick Reference Guide **Facility**

**Adding a Facility**  $\parallel$  The **Facility** process is used to divide a Warehouse into smaller sections Warehouse into smaller sections. These smaller sections can be used for Real and non-Real Property.

- 1. In the DPAS Warehouse Management module, navigate to **Facility** from the **Warehouse Mgmt** menu.
- 2. Select the **Add** button The **Add Facility** pop-up displays.
- 3. This screen will allow the user to add a facility and a point of contact.

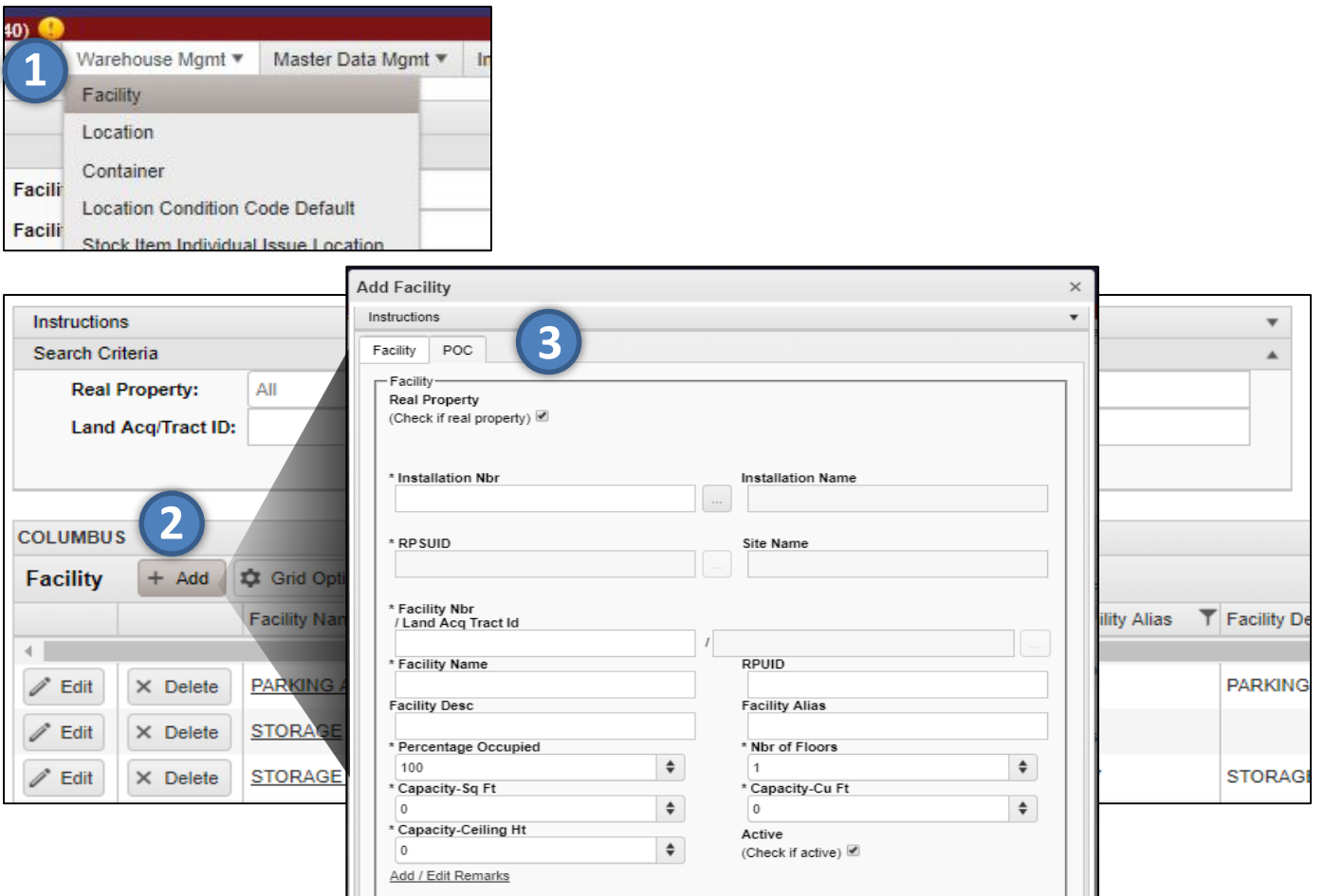

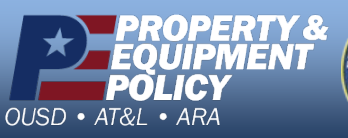

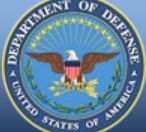

O Cancel

1 **DPAS Call Center 1-844-843-3727**

**DPAS Website http://dpassupport.golearnportal.org**

**CUI**

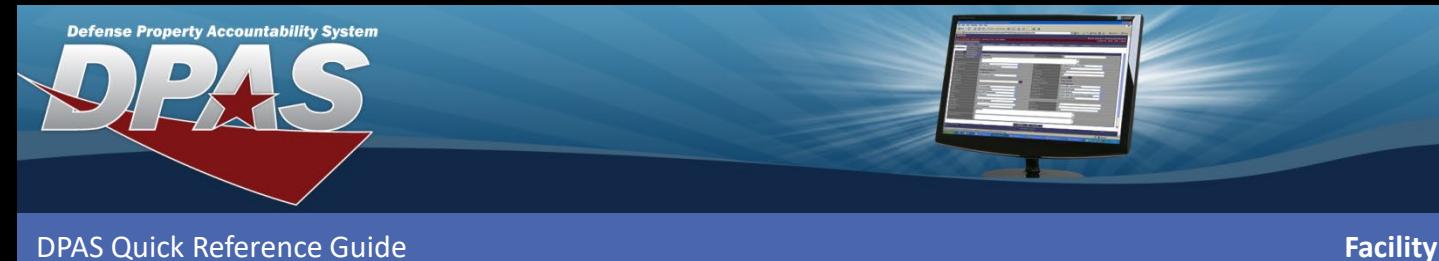

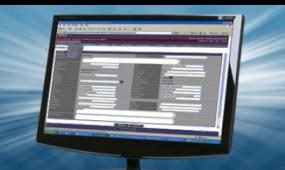

## **Adding a Facility- Facility Tab**

- 1. Select the check-box under **Real Property** if the facility is adding Real Property (Buildings, Parking Lots, Runways etc.) otherwise, leave unchecked.
- 2. Click the **Installation Nbr Browse** (…) button to locate the **RPSUID**.
- 3. Select the **State** (Mandatory) and enter the **Zip Cd** (Optional).
- 4. Click the **Search** button to locate the **Installation**.

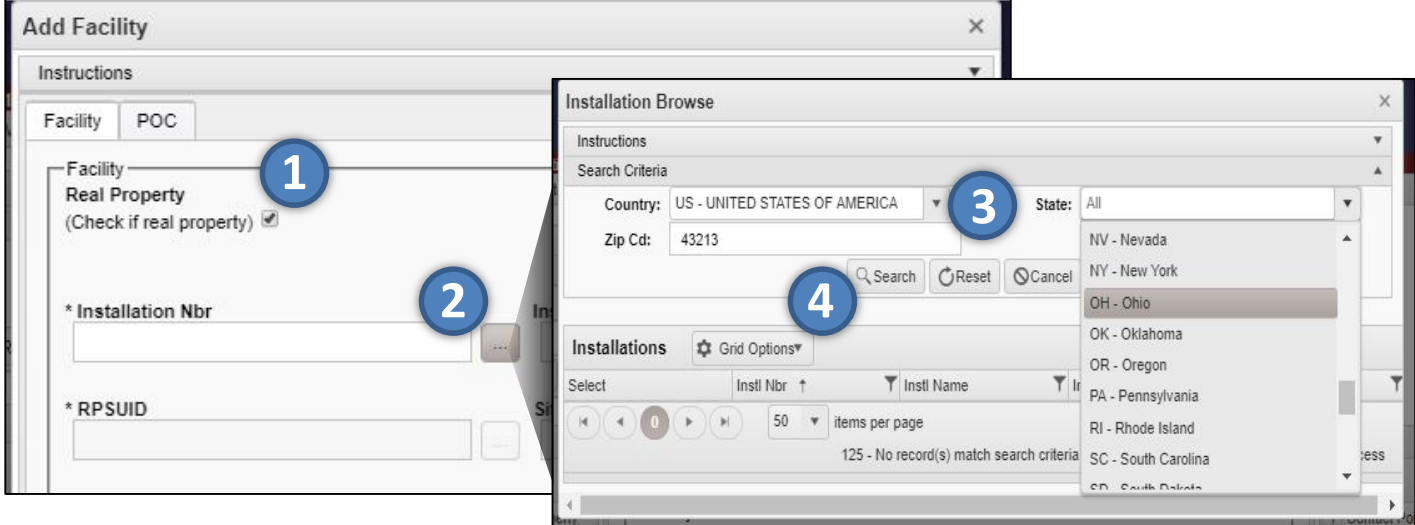

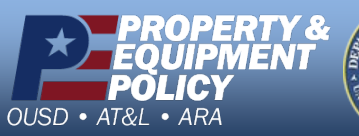

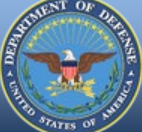

2 **DPAS Call Center 1-844-843-3727**

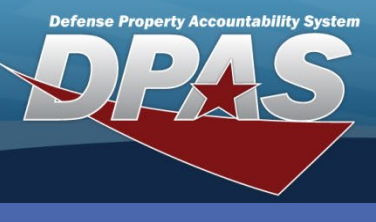

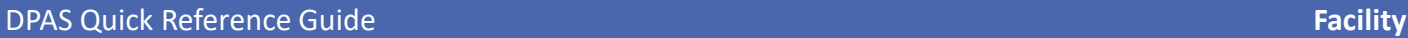

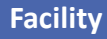

### **Adding a Facility- Facility Tab**

- 5. Click the **Select** button to choose the **Installation**.
- 6. Verify the **Installation Name** loaded.
- 7. Click the **Select** button to choose the associated **RPSUID**.

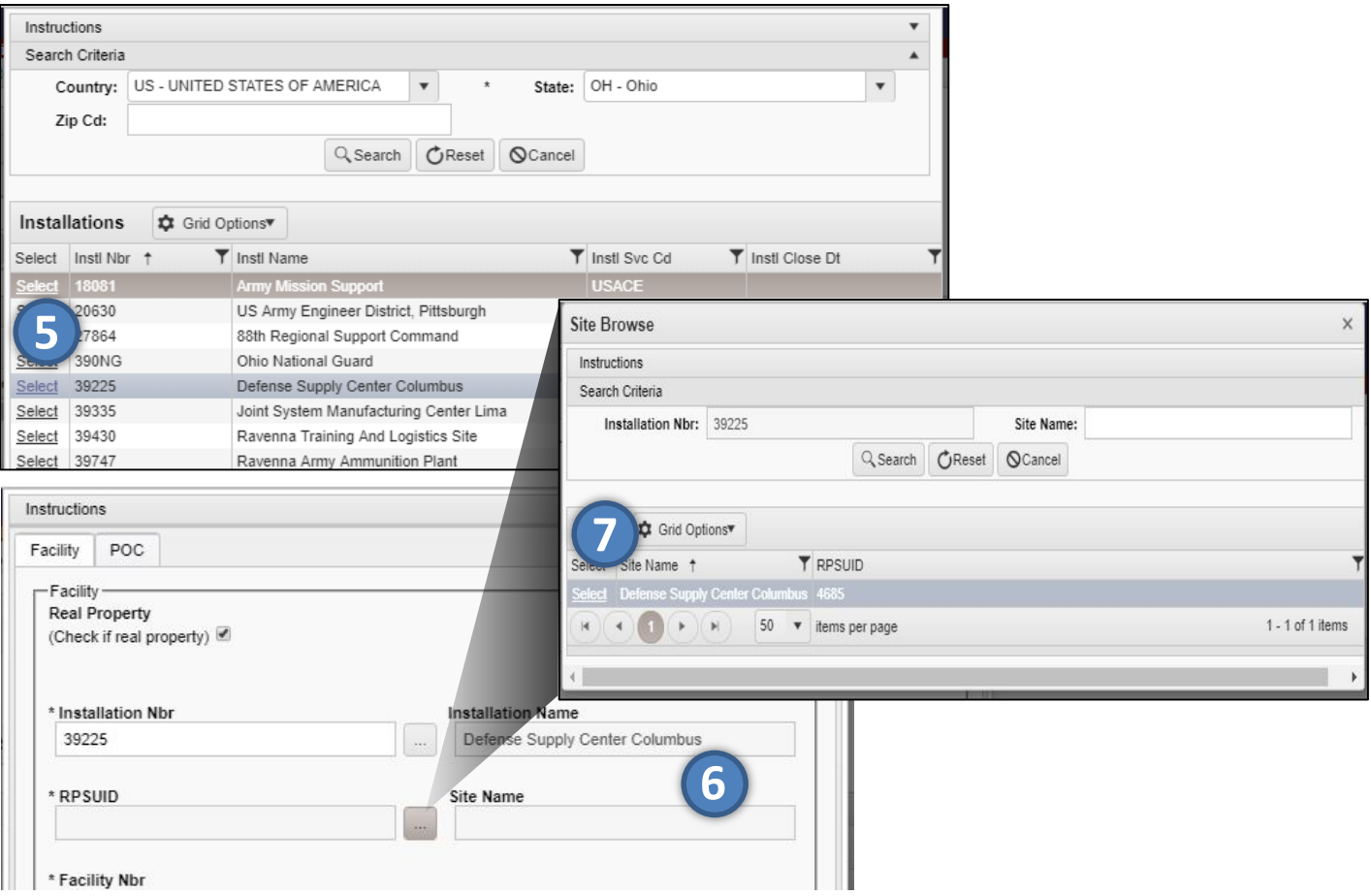

![](_page_2_Picture_8.jpeg)

![](_page_2_Picture_9.jpeg)

3 **DPAS Call Center 1-844-843-3727**

![](_page_3_Picture_0.jpeg)

![](_page_3_Picture_1.jpeg)

DPAS Quick Reference Guide **Facility**

# **Adding a Facility- POC Tab**

- 8. Verify the **Site Name** field is populated.
- 9. Click the **Facility Nbr/Land Acq Tract Id Browse (…)** button to identify the facility.

10. Make the appropriate selection.

![](_page_3_Picture_73.jpeg)

![](_page_3_Picture_9.jpeg)

![](_page_3_Picture_10.jpeg)

**CUI**

4 **DPAS Call Center 1-844-843-3727**

![](_page_4_Picture_0.jpeg)

![](_page_4_Picture_1.jpeg)

### **Adding a Facility- POC Tab**

- 11. Enter the **Facility Name**.
- 12. Enter a **Facility Desc** (Description).
- 13. Enter a **Facility Alias** (Optional).
- 14. Enter the amount of **Percentage Occ**.
- 15. Enter the **Nbr of Floors**.
- 16. Enter the **Capacity-Sq Ft**.
- 17. Enter the **Capacity-Cu Ft**.
- 18. Enter the **Capacity-Ceiling Ht**.
- 19. Select the checkbox under **Active** if the Facility is active.
- 20. Click the **Add** button to complete the process.

![](_page_4_Picture_184.jpeg)

![](_page_4_Picture_14.jpeg)

5 **DPAS Call Center 11-843-**

![](_page_5_Picture_0.jpeg)

**Updating a Facility**  $\left| \begin{array}{ccc} \text{When searching, a user cannot enter both } \text{End } \text{Length} \end{array} \right|$ 

\* If a portion of a Facility needs to be shared or provided to another activity, then the Facility can be updated by going to the **Search Criteria** page, entering the **Facility Nbr**, and clicking **Edit** next to the Facility that needs to be updated.

![](_page_5_Picture_106.jpeg)

- 1. Update the **Percentage Occupied** field.
- 2. Update the **Capacity-Sq Ft**.
- 3. Update the **Capacity-Cu Ft**.
- 4. Click **Update** to save the changes.

![](_page_5_Picture_107.jpeg)

![](_page_5_Picture_10.jpeg)

![](_page_5_Picture_11.jpeg)

**DPAS Call Center 1-844-843-3727**

![](_page_6_Picture_0.jpeg)

![](_page_6_Picture_1.jpeg)

**Deleting a Facility Deleting a Facility A Facility cannot be removed if Zones or** Locations are associated to it.

- 1. If a Facility is no longer in use, a user can remove the Facility by clicking the **Delete**  button next to that Facility.
- 2. The **Confirm** Delete pop-up displays.
- 3. The user can enter an optional comment in **History Remarks** explaining the reason for deletion.
- 4. Click the **Delete** button to finish.

![](_page_6_Picture_85.jpeg)